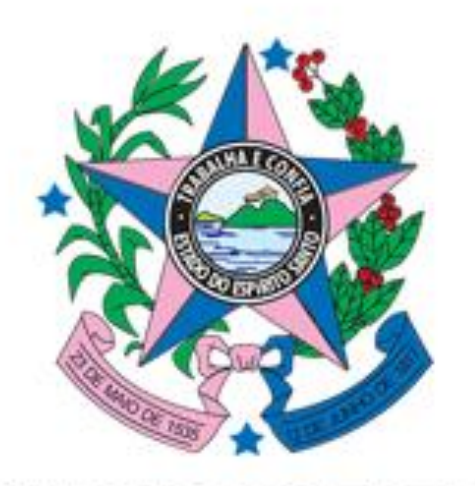

# **SECRETARIA DE ESTADO DA EDUCAÇÃO - SEDU SUBSECRETARIA DE SUPORTE À EDUCAÇÃO - SESE GERÊNCIA DE APOIO ESCOLAR - GAE SUBGERÊNCIA DE TRANSPORTE ESCOLAR - SUTE**

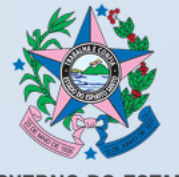

**GOVERNO DO ESTADO** DO ESPÍRITO SANTO

# **TUTORIAL DE ENVIO DE DOCUMENTAÇÃO PARA ADESÃO AO EDITAL DE CHAMADA PÚBLICA Nº 001/2023, via E-Docs**

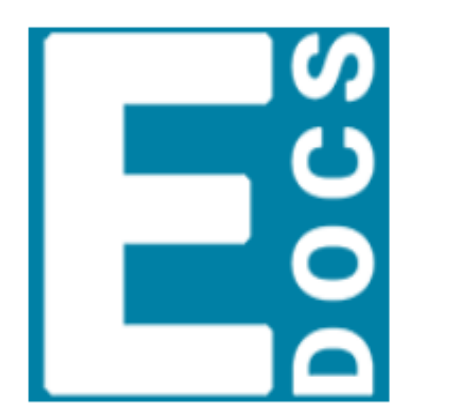

### E-Docs

E-Docs - Gestão Arquivística de Documentos e Processos Administrativos do Estado do Espírito Santo

**ACESSAR** 

Tutorial adaptado do Manual do Novo E-DOCS 2020 ([clique aqui\)](https://processoeletronico.es.gov.br/Media/ProcessoEletronico/e-docs-manuais/Manual%20do%20Sistema%20e-Docs%20-%20v4.pdf), disponível no endereço eletrônico: <https://processoeletronico.es.gov.br/edocs-manuais-e-videos>

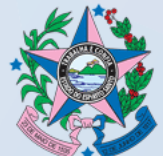

# **ACESSANDO O SISTEMA E-DOCS**

**1.** O e-Docs está homologado para funcionar com o navegador **Google Chrome**, para acessar o sistema, digite o endereço abaixo:

**<https://acessocidadao.gov.br/>**

**2.** Preencha os campos com seu CPF e senha, ou faça o seu *login* usando as outras opções indicadas.

Caso tenha perdido a senha da sua conta, direcione-se para o rodapé da página de *login* do Acesso Cidadão e clique em "**Como recuperar minha senha?**" ou, se for o caso, "**Como recuperar minha conta?**".

Caso você não tenha cadastro no Acesso Cidadão, clique em "**Criar uma conta**" na barra superior direito da tela, ou no rodapé da tela.

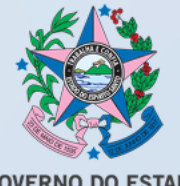

#### **ACESSANDO O SISTEM E-DOCS**

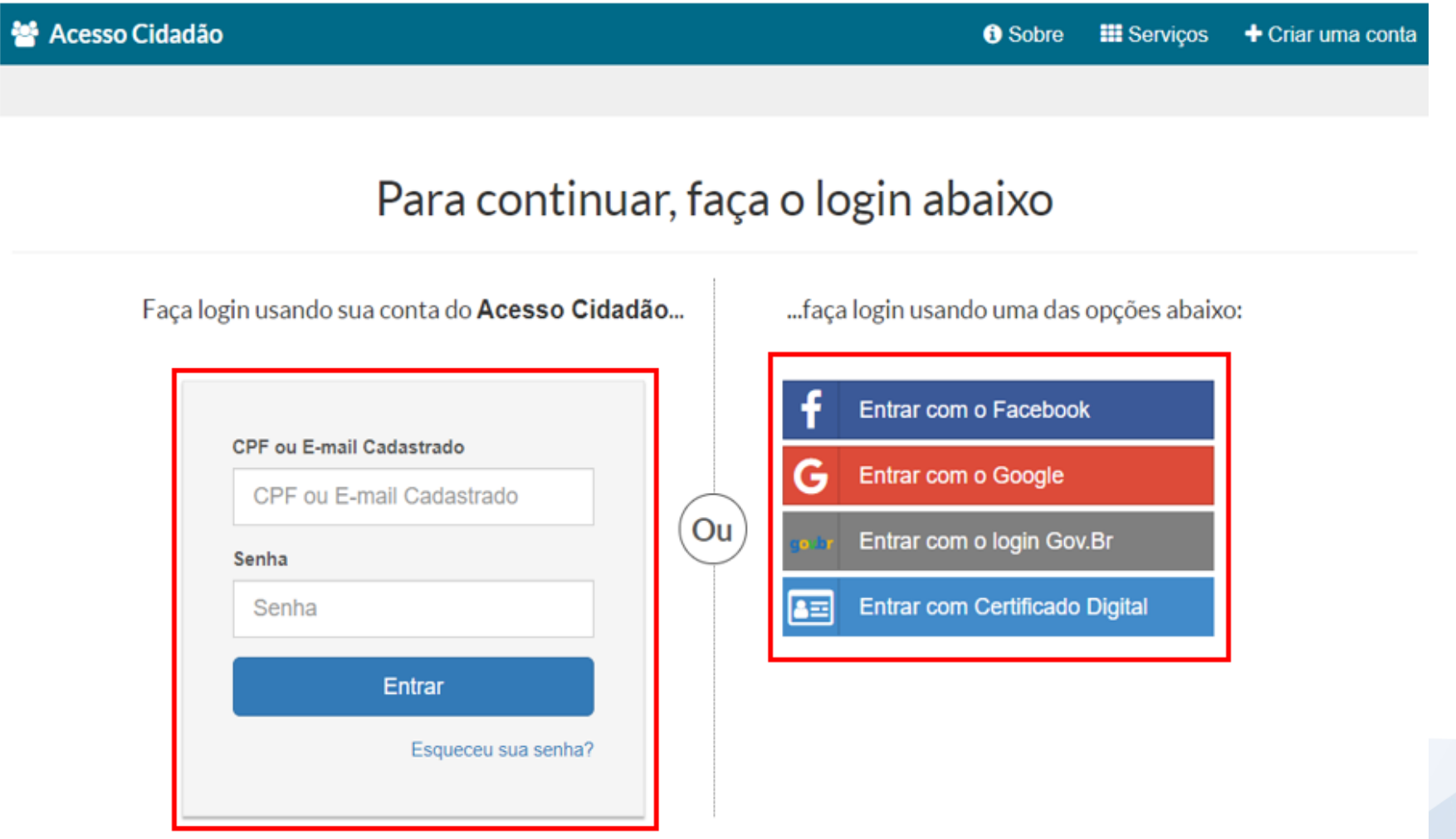

Não possui uma conta no Acesso Cidadão? Criar uma conta.

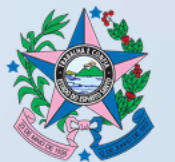

# **ACESSANDO O SISTEMA E-DOCS**

# **3.** Clique no ícone do E-DOCS ou em "**ACESSAR**".

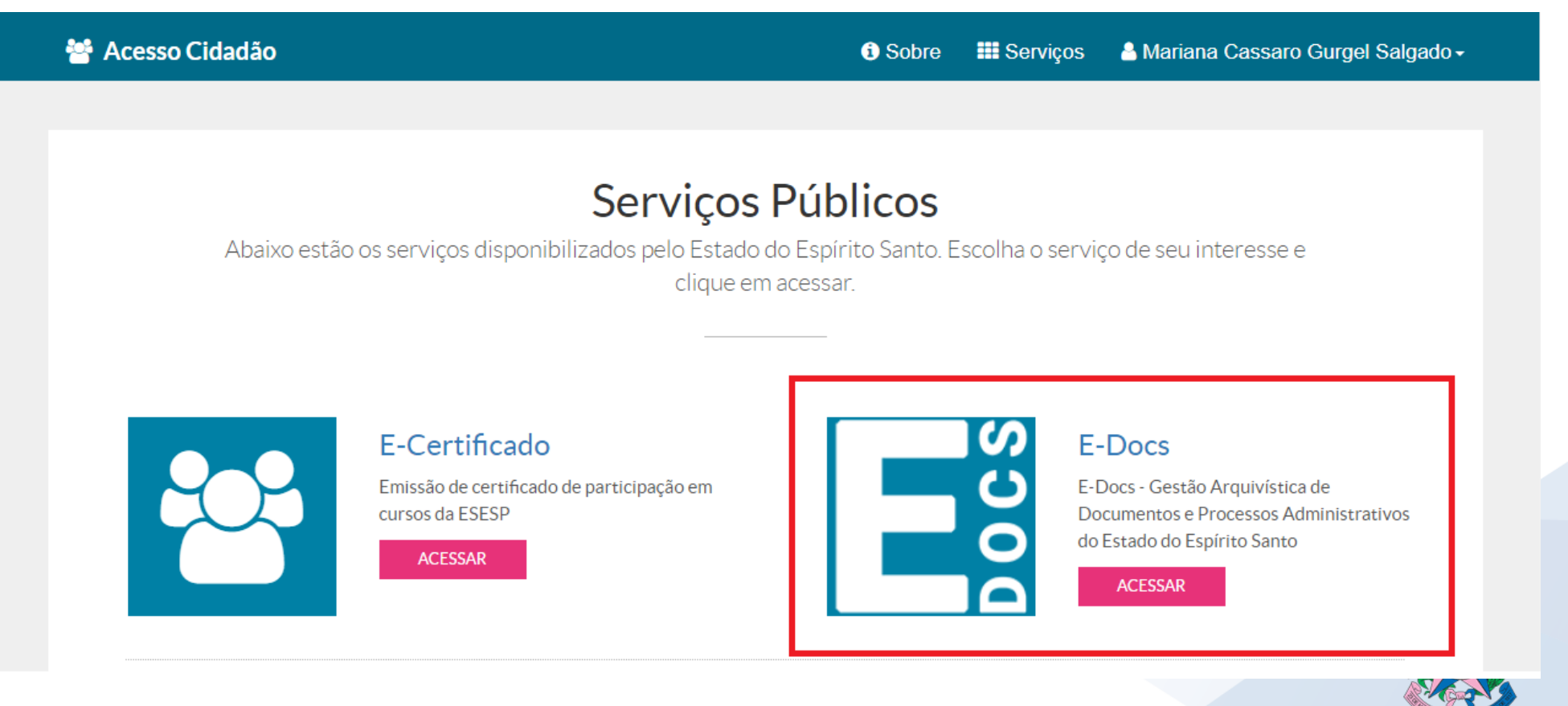

**GOVERNO DO ESTADO DO ESPÍRITO SANTO** Secretaria de Estado da Educação

**REAL PROPERTY** 

Um documento nato-digital é um documento eletrônico que foi criado diretamente no computador, como no Word, por exemplo, ou obtidos de sites ou sistemas, como notas fiscais eletrônicas e faturas digitais.

**1.** Vá até o **botão de ação (+)**, na lateral esquerda da tela, conforme abaixo, e clique em "**Fazer Upload**".

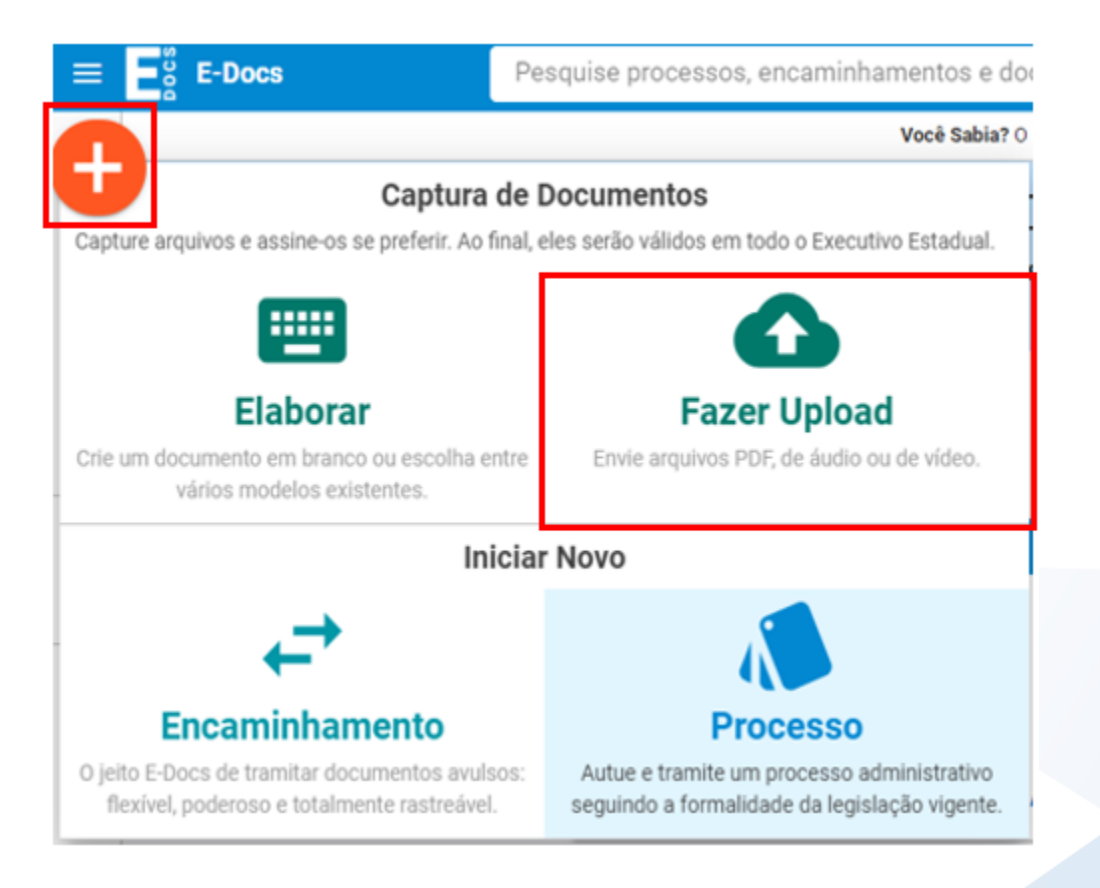

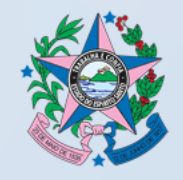

**2.** Na tela de captura, o sistema informa que só poderão ser capturados documentos dos tipos PDF, Áudio ou Vídeo (com no máximo 250Mb). Para mais detalhes sobre os tipos de arquivos suportados, clique em "Informações sobre tipos de arquivo". Para iniciar a Captura, clique no botão verde "**Clique para selecionar um PDF, áudio ou Vídeo (máximo 250 MB)**".

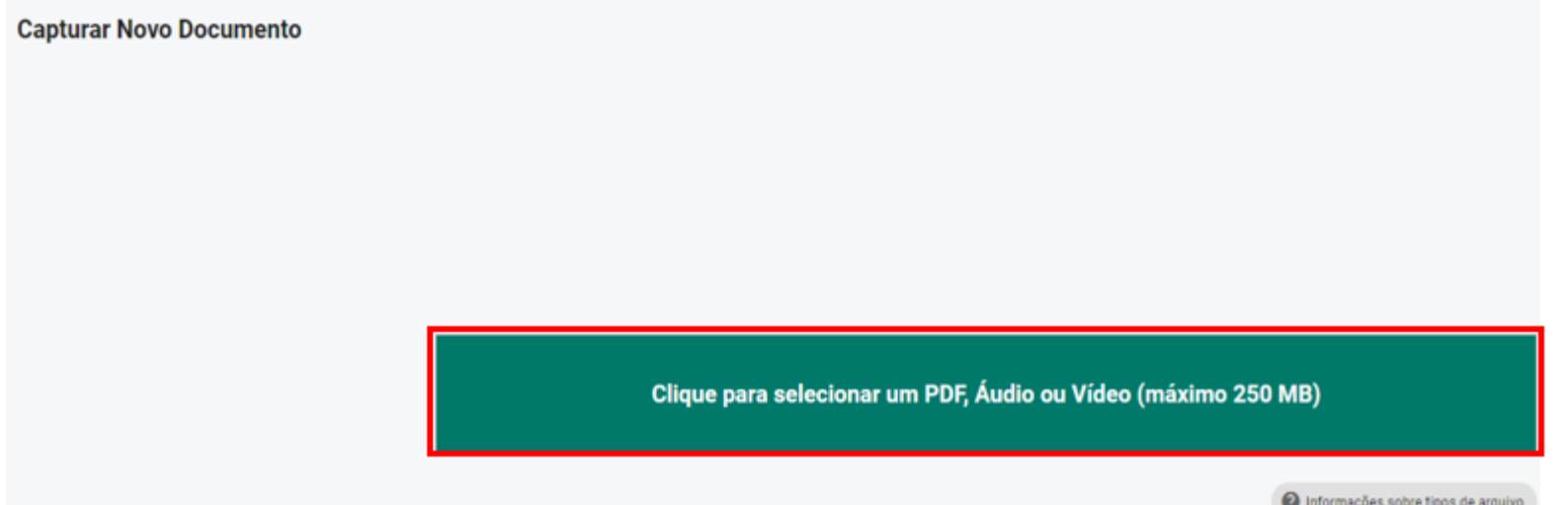

**3.** Será aberta a tela de escolha do documento, localize-o no seu computador/dispositivo e selecione-o.

**4.** Na opção seguinte escolha o Cargo/Função que usará para realizar a captura.

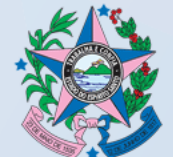

DO ESPIRITO SANTO

**5.** Selecione a opção do tipo de documento que está sendo capturado. Neste exemplo, aprenderemos a capturar o "**Documento Eletrônico**" (criado diretamente no computador).

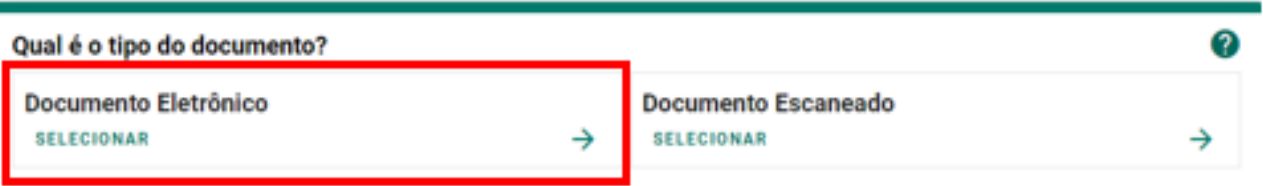

**6.** Agora você poderá escolher entre as opções "E-Docs", "ICP-Brasil " e "Sem Assinatura":

- **E-Docs**  utilize preferencialmente essa opção quando for enviar documentos que precisam chegar com valor legal de **original**. Cada pessoa que precisar assinar digitalmente um documento deverá estar cadastrada no "acesso cidadão".
- **ICP-Brasil**  documentos assinados digitalmente por meio de um Certificado Digital válido.
- **Sem Assinatura**  documento eletrônico que não foi produzido por você, ou seja, é um documento eletrônico que não precisa ser assinado, pois chegará com valor legal de **cópia simples**. *(ex. publicação do diário oficial)*

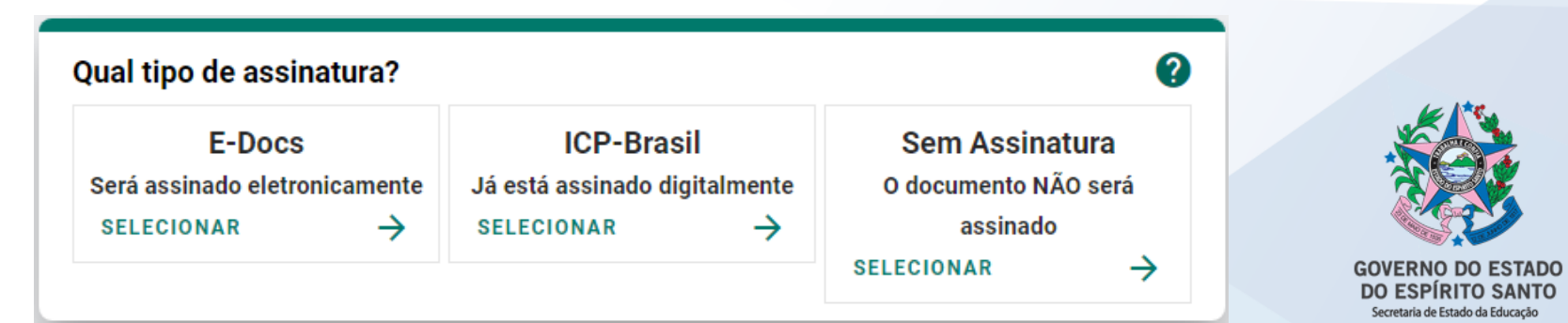

O SISTEMA NÃO RECONHECE ASSINATURAS HÍBRIDAS, OU SEJA, CASO UM DOCUMENTO PRECISE SER ASSINADO POR DUAS OU MAIS PESSOAS, E UMA PESSOA NÃO POSSUIR CERTIFICADO DIGITAL, TODAS AS PESSOAS DEVERÃO ASSINÁ-LO VIA E-DOCS. NESSE CASO, TODAS AS PESSOAS QUE IRÃO ASSINAR O DOCUMENTO PRECISAM TER CADASTRO NO "ACESSO CIDADÃO" COM A CONTA JÁ VERIFICADA.

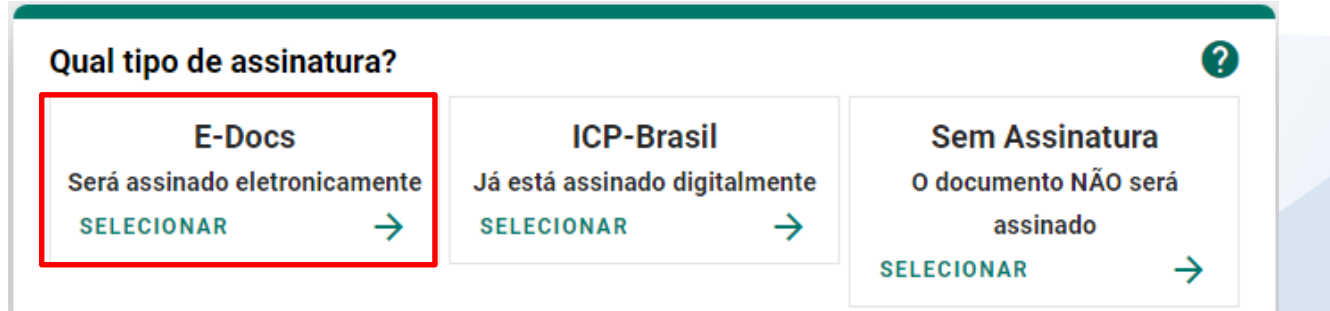

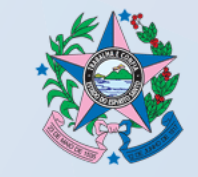

**ESPIRITO SANTO** 

**7.** Em seguida você tem a opção de modificar o nome do documento. Opte por identificar o documento de forma clara, para que ele seja facilmente encontrado em uma busca. Observação: não será possível mudar o nome do documento após realizar a captura dele. Clique em "**PRÓXIMO**".

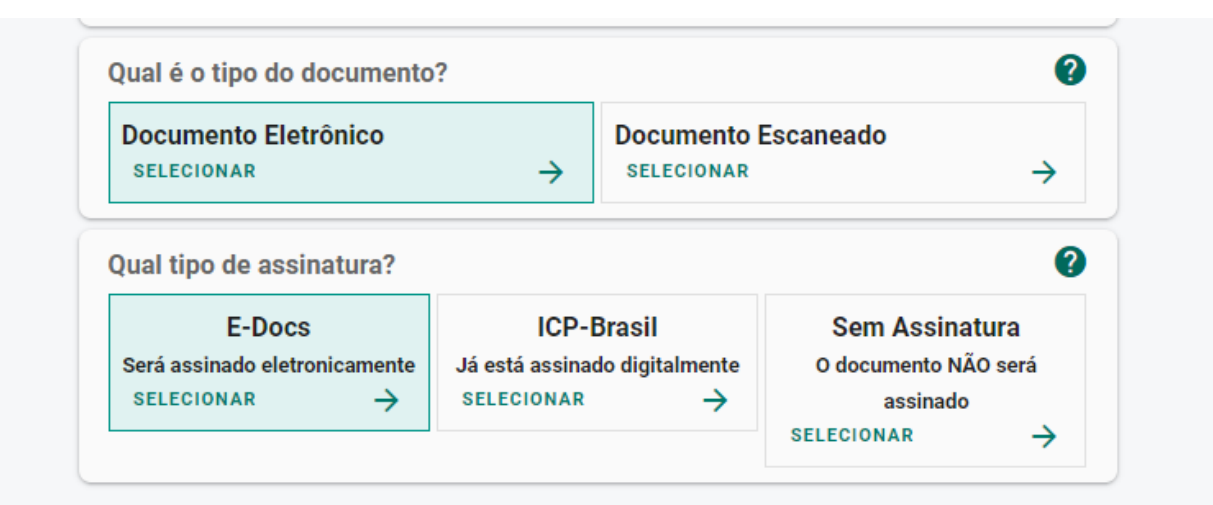

#### Valor Legal: Original

Este documento possui valor ORIGINAL para o Poder Executivo Estadual nas relações do Estado com o cidadão em âmbito administrativo, na forma do art. 10 (Decreto nº 4410-R, de 18/04/2019) NOTA: Como o documento será assinado eletronicamente via E-Docs, ele precisa também receber uma classe.

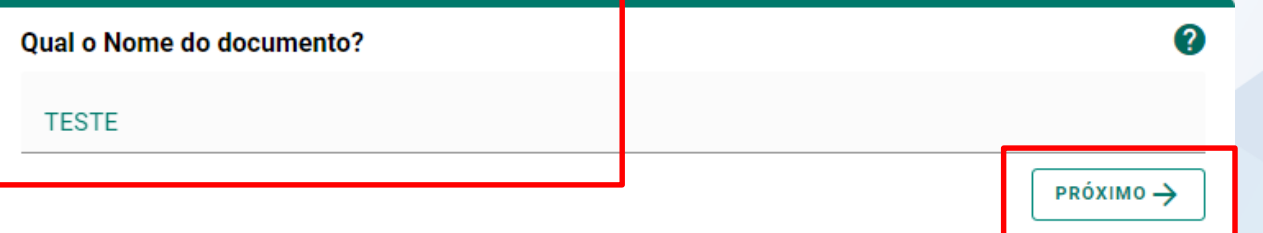

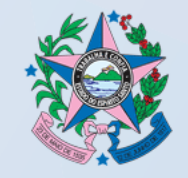

**8.** Avalie o Nível de Acesso do documento: manter marcada a opção "**Organizacional**".

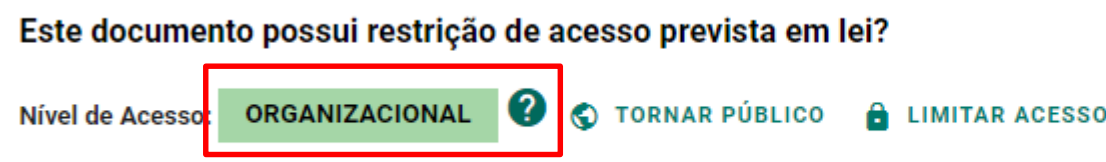

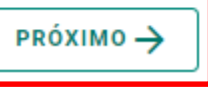

**9.** Para finalizar certifique-se de que o documento é o correto. Lembre-se: ao capturar o documento, você declara estar ciente de que a falsidade do seu conteúdo pode implicar na sanção penal prevista no Art. 299 do Código Penal, conforme o **Termo de Responsabilidade**.

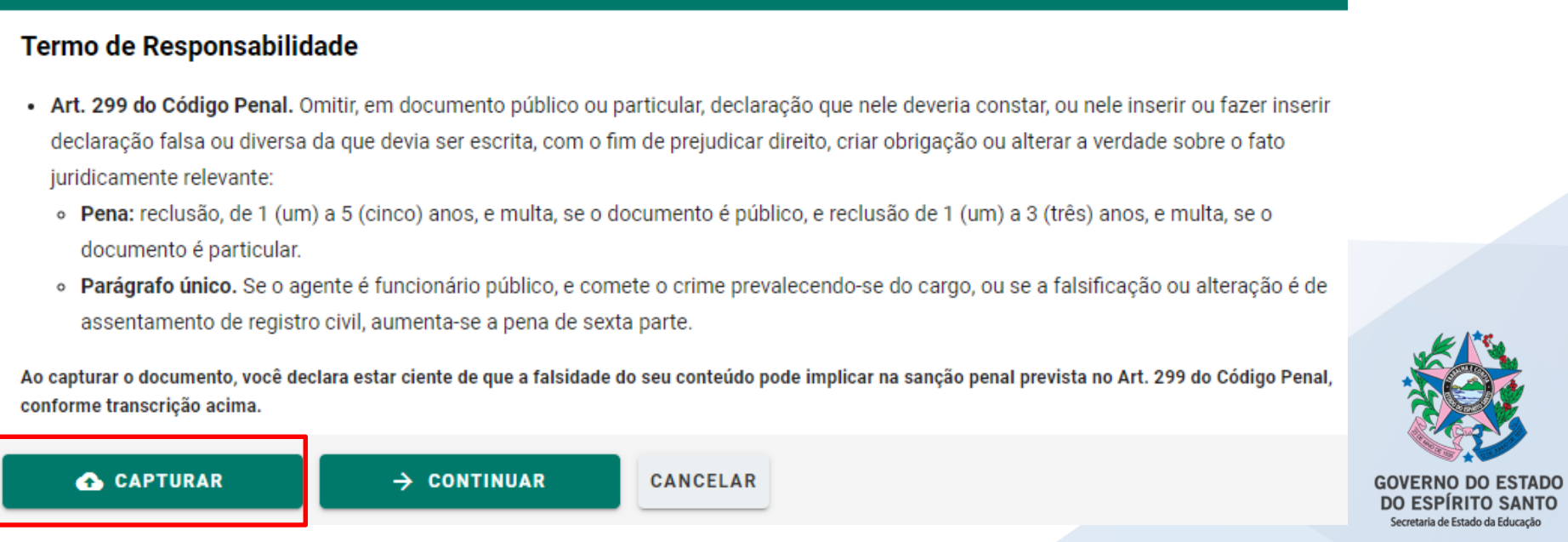

#### **10.** O sistema abrirá a tela com os detalhes do documento para visualização.

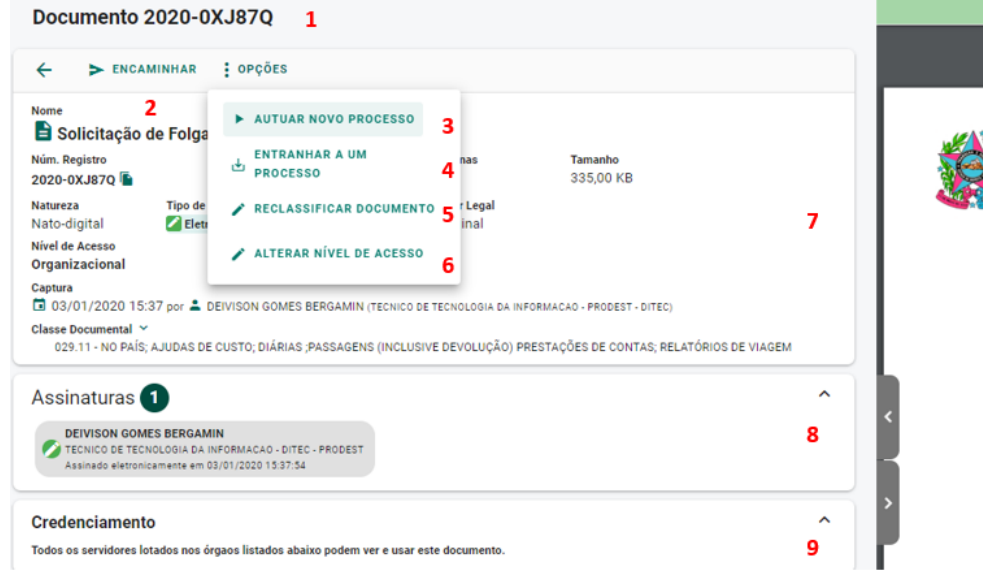

**1.** Número do registro do documento.

**2.** Realizar o encaminhamento do documento visualizado.

**3.** Autuar um processo já entranhando o documento visualizado ao novo processo.

**4.** Entranhar o documento visualizado a um processo **10.** O conteúdo do documento capturado. já existente e sob sua custódia.

**5.** Reclassificar o documento quanto ao seu plano de **12 e 13.** O mesmo que o 7 e 8. classificação documental.

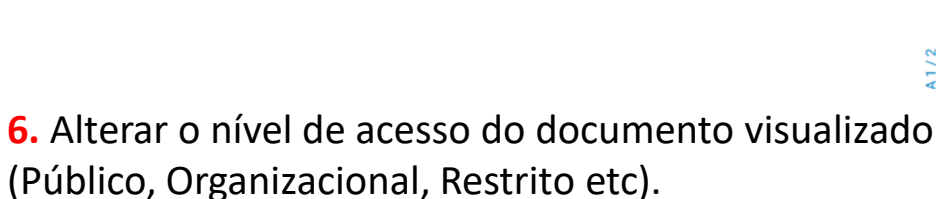

- **7.** Informações do documento.
- **8.** Quem assinou o documento.
- **9.** Quem possui acesso ao documento.
- 
- **11.** Informa o nível de acesso do documento.

**Documento Organizacional** 

Instituto de Tecnologia da Informação e Comunicação do Estado do Espírito Santo

10

SOLICITAÇÃO DE FOLGA TRIMESTRAL

11

Governo do Estado do Espírito Santo

Secretaria de Estado de Gestão e Recursos Humanos - SEGER

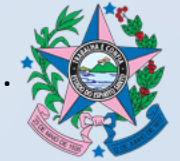

 $12 \times 10$ 

Tecnologia da Infe

**11.** O sistema sempre acrescentará uma página ao final do documento capturado, contendo os dados da captura e assinantes, além de inserir em todas as páginas do documento uma marca em azul, na vertical direita, contendo o valor legal, número de registro, data/hora e página.

O *QR Code* desta página direciona para este documento, desde que a pessoa tenha cadastro no ACESSO CIDADÃO e acesso ao documento.

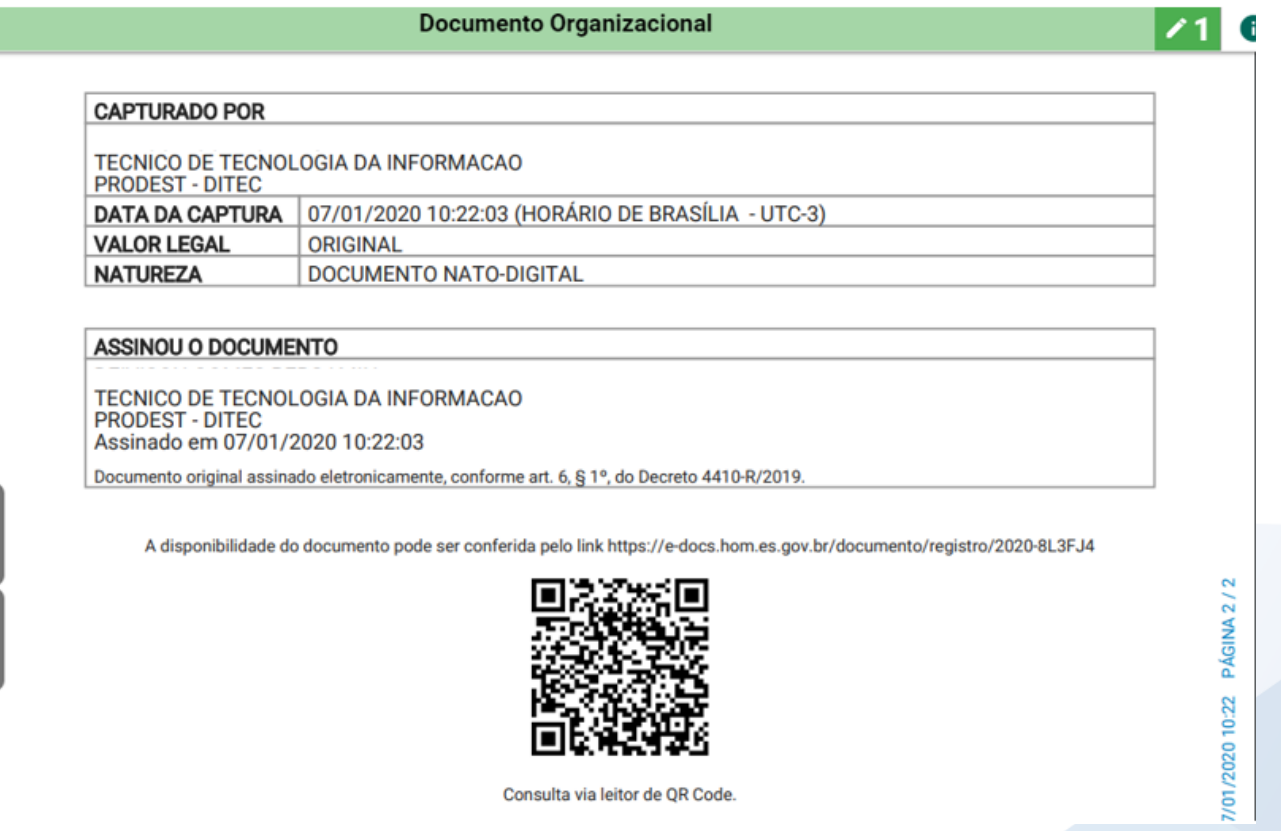

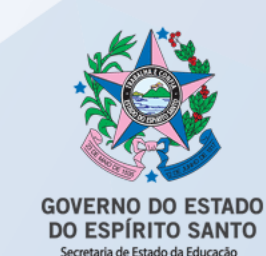

Documentos escaneados (digitalizados) são obtidos a partir da conversão de um documento **em papel**, gerando uma **cópia** digital do mesmo, como contratos, ofícios, notas fiscais, entre outros.

**1.** Vá até o **botão de ação (+)**, na lateral esquerda da tela, conforme abaixo, e clique em "**Fazer Upload**".

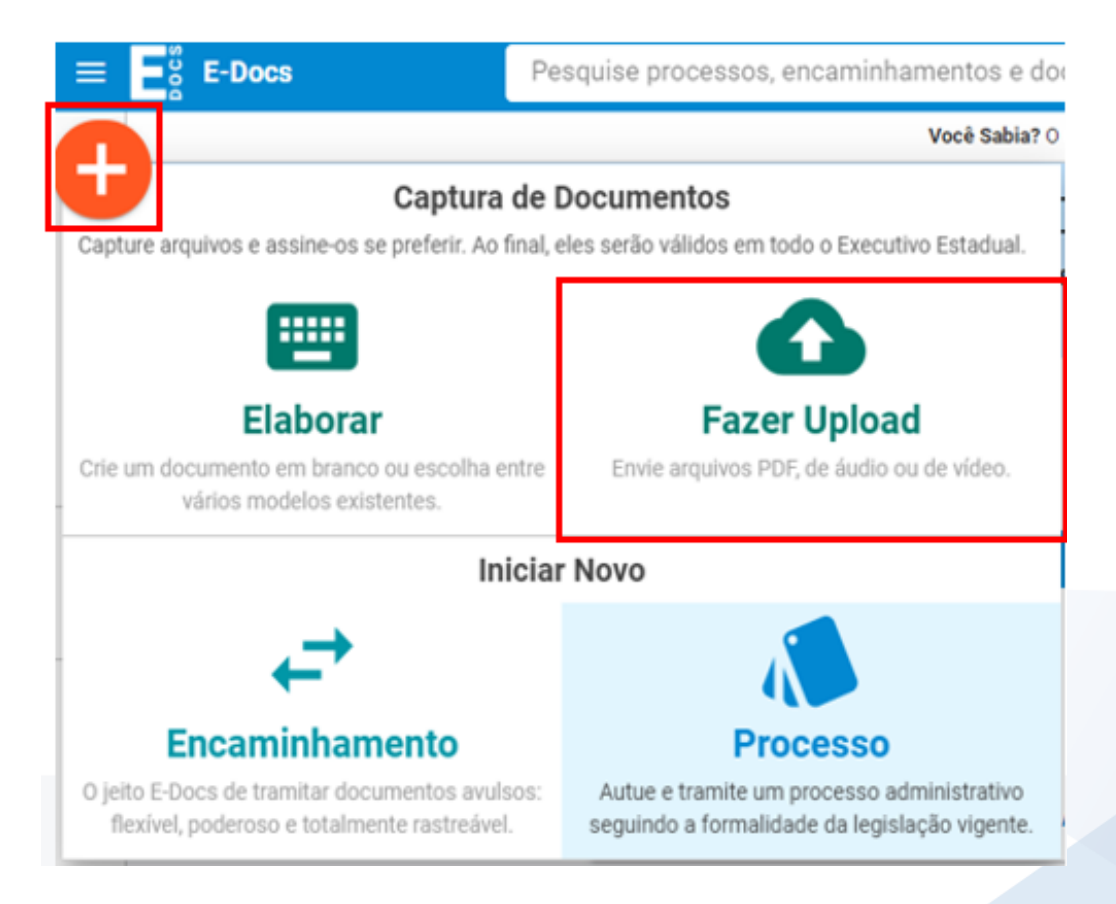

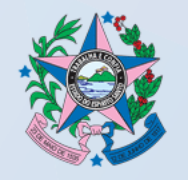

**2.** Na tela de captura, o sistema informa que só poderão ser capturados documentos dos tipos PDF, Áudio ou Vídeo (com no máximo 250Mb). Para mais detalhes sobre os tipos de arquivos suportados, clique em "Informações sobre tipos de arquivo". Para iniciar a Captura, clique no botão verde "**Clique para selecionar um PDF, áudio ou Vídeo (máximo 250 MB)**".

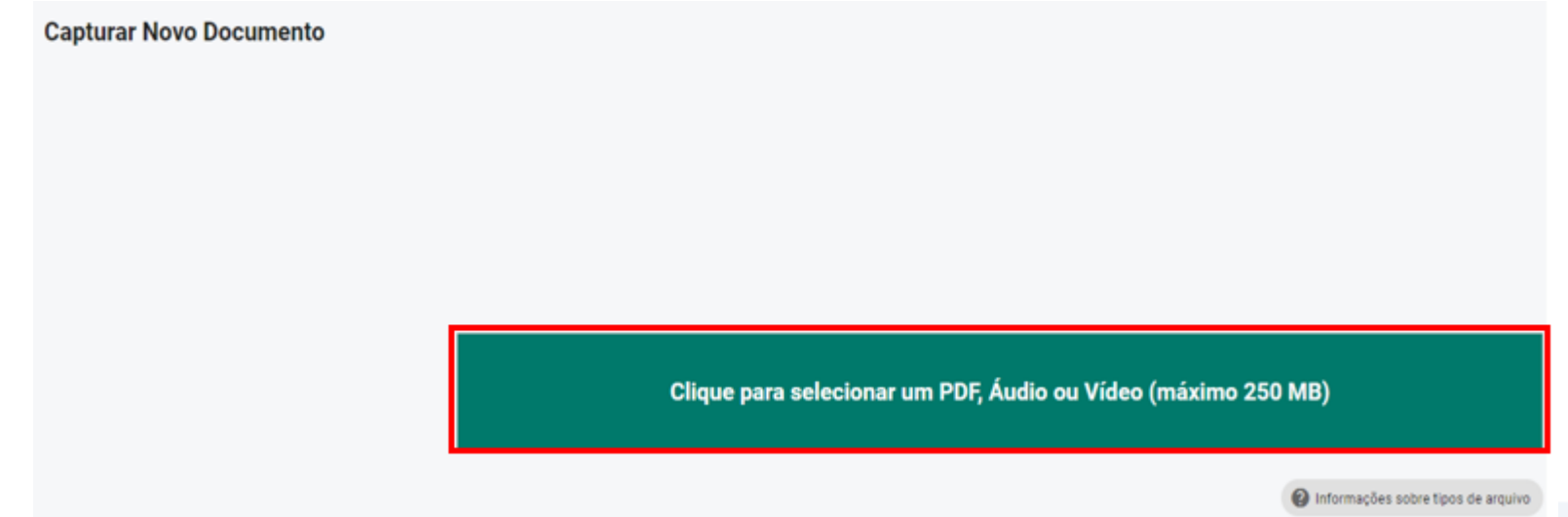

**3.** Será aberta a tela de escolha do documento, localize-o no seu computador/dispositivo e selecione-o.

**4.** Na opção seguinte escolha o Cargo/Função que usará para realizar a captura.

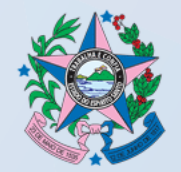

DO ESPÍRITO SANTO

**5.** Selecione a opção do tipo de documento que está sendo capturado. Neste exemplo, aprenderemos a capturar o "**Documento Escaneado**" (digitalizado).

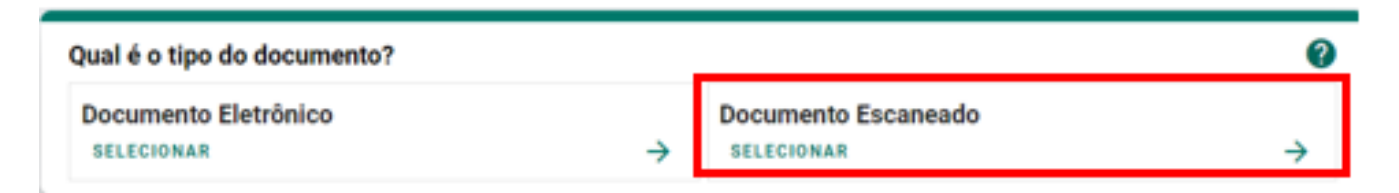

**6.** Em seguida informe o tipo de documento em papel que lhe foi apresentado para conferência.

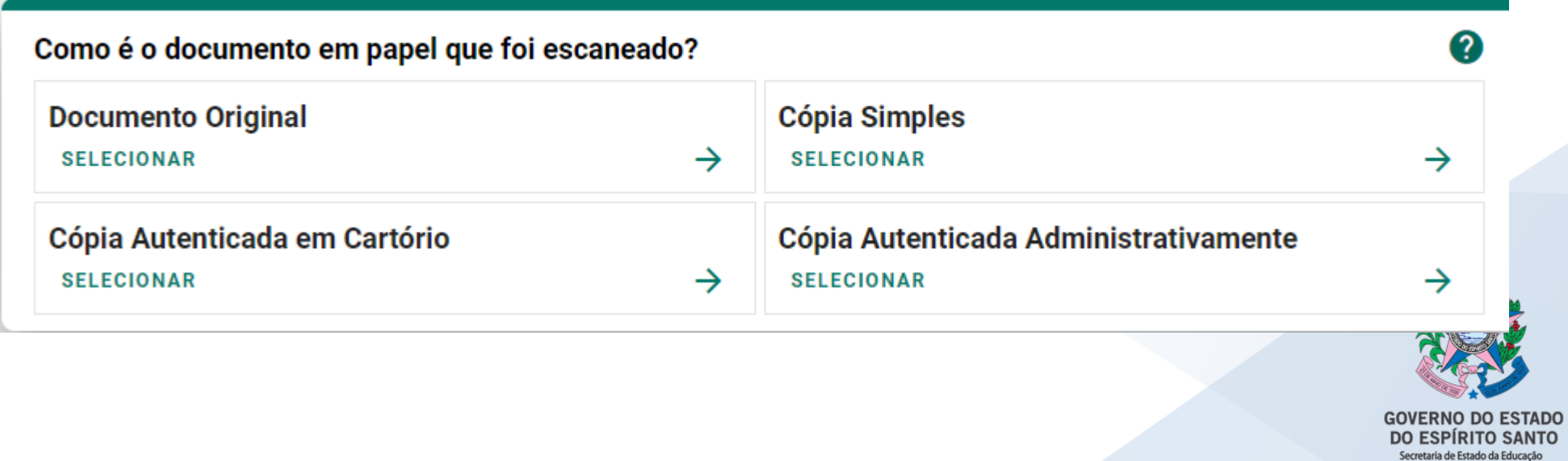

Se o documento escaneado é:

- **Documento Original**  ao ser capturado terá valor de cópia simples.
- **Cópia simples** (sem autenticação em cartório) ao ser capturado terá valor de cópia simples.
- **Cópia Autenticada em cartório**  ao ser capturado terá valor de cópia simples.
- **Cópia Autenticada Administrativamente**  ao ser capturado terá valor de cópia simples.

**7.** Em seguida você tem a opção de modificar o nome dele. Opte por identificar o documento de forma clara, para que ele seja facilmente encontrado em uma busca. Observação: não será possível mudar o nome do documento após realizar a captura dele.

**8.** Clique em "**PRÓXIMO**", e na opção seguinte avalie o Nível de Acesso do documento: manter marcada a opção "**Organizacional**".

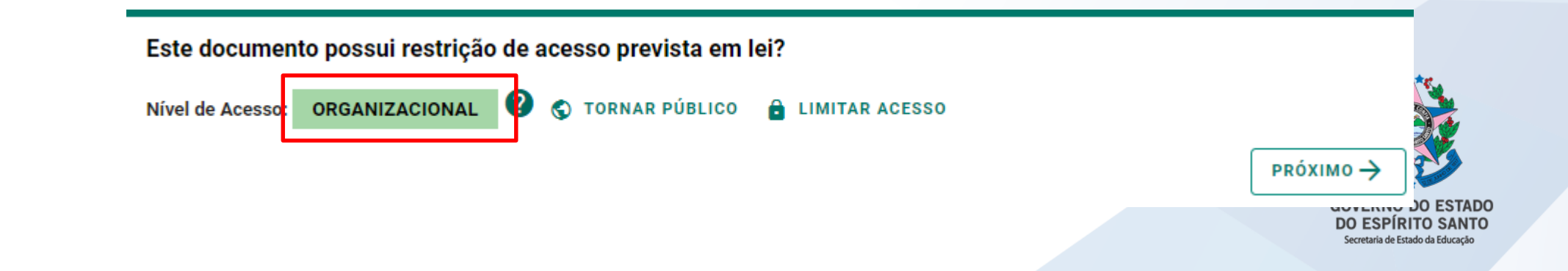

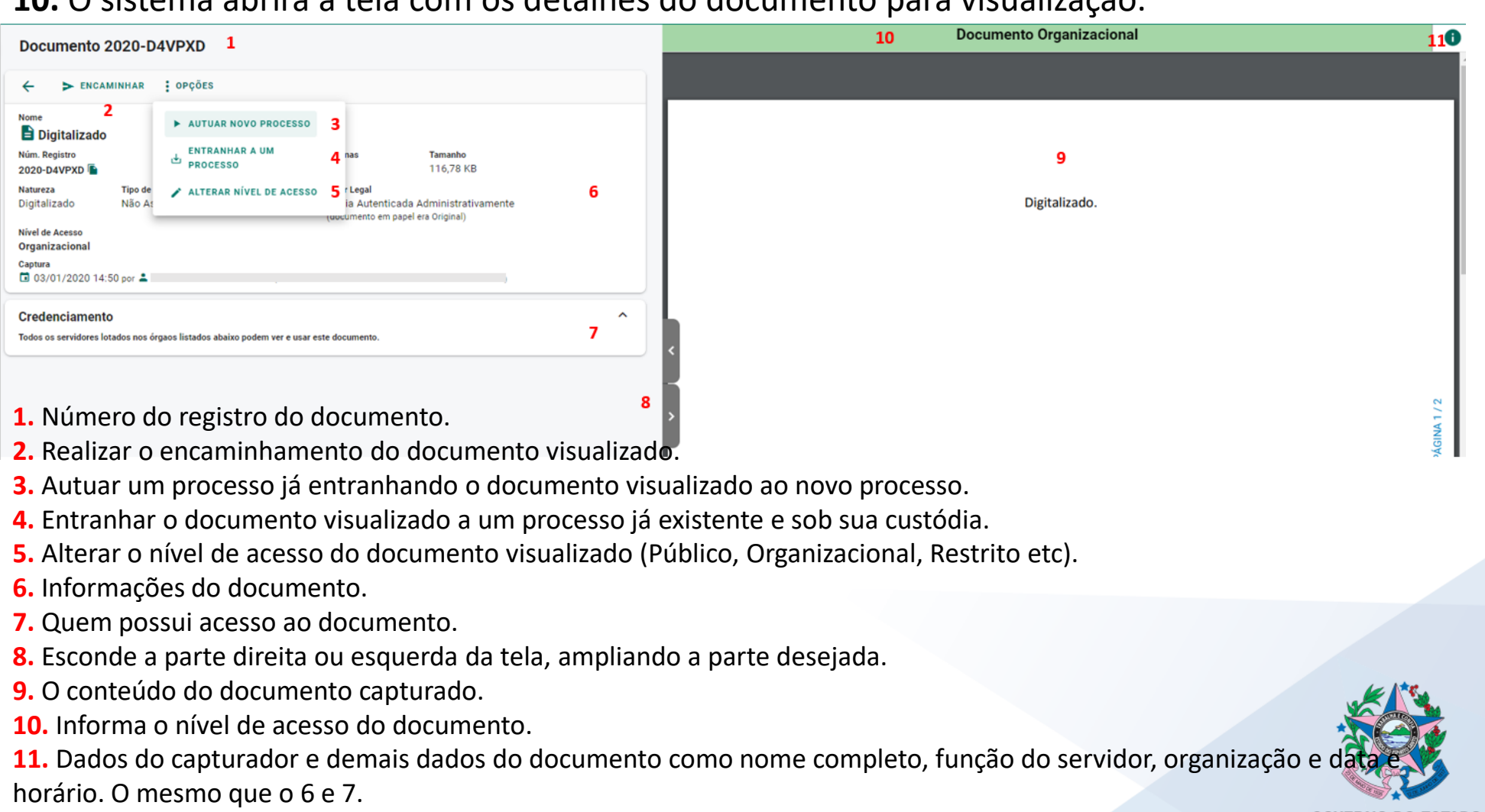

**10.** O sistema abrirá a tela com os detalhes do documento para visualização.

**11.** O sistema sempre acrescentará uma página ao final do documento capturado, contendo os dados da captura, além de inserir em todas as páginas do documento uma marca em azul, na vertical direita, contendo o valor legal, número de registro, data/hora e página.

O *QR Code* desta página direciona para este documento, desde que a pessoa tenha cadastro no ACESSO CIDADÃO e acesso ao documento.

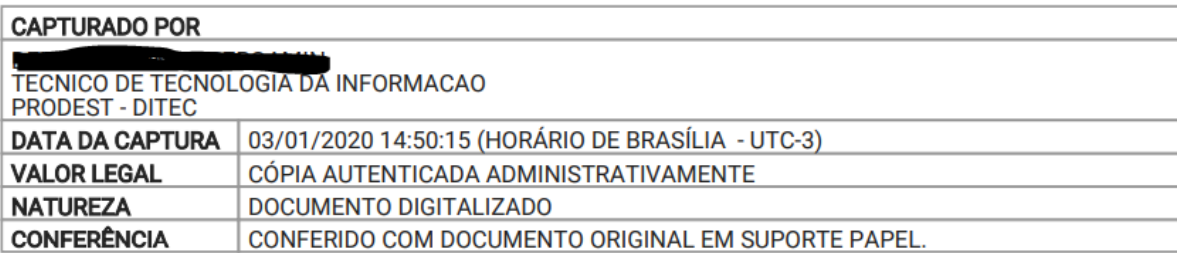

A disponibilidade do documento pode ser conferida pelo link https://e-docs.hom.es.gov.br/documento/registro/2020-D4VPXD

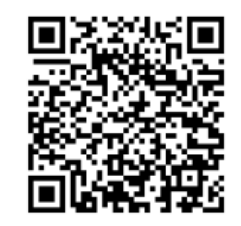

Consulta via leitor de OR Code

PÁGINA<sub>2</sub> 03/01/2020 14:50 Ë

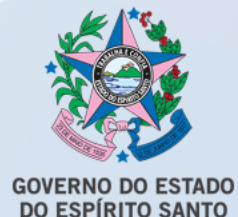

cretaria de Estado da Educação

**1.** Para encaminhar documentos, vá até o **botão de ação (+)** na lateral esquerda da tela, conforme abaixo, e clique em "**Encaminhamento**".

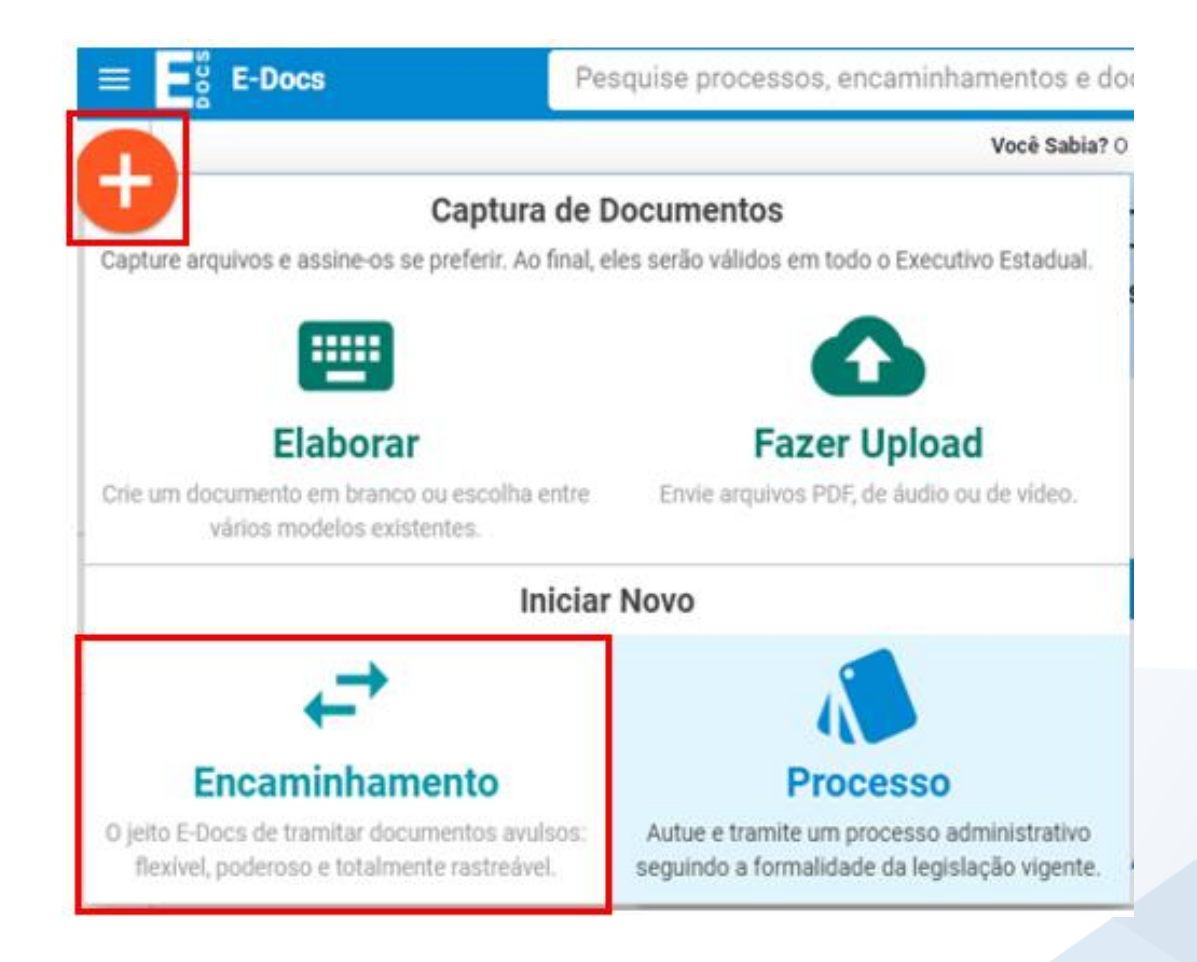

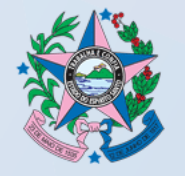

**2.** Na tela "Novo Encaminhamento", escolha o Cargo/Função com o qual realizará o encaminhamento.

**3.** Em seguida, para encaminhar um documento que já foi capturado previamente, clique em "**PROCURAR**" para localizá-lo.

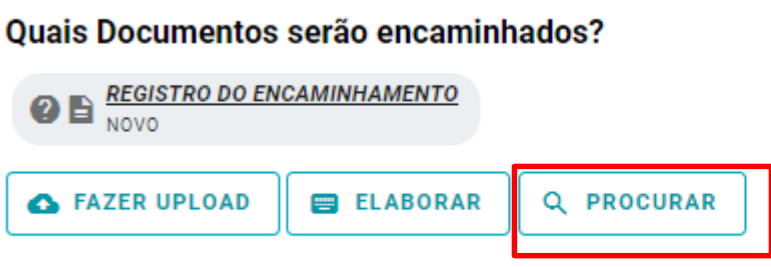

**4.** Ao escolher "**PROCURAR**" a tela de adicionar documentos será exibida:

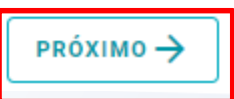

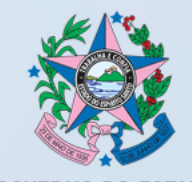

DO ESPÍRITO SANTO etaria de Estado da Educação

**5.** Selecione o(s) documento(s) que deseja e clique em "**OK**".

**6.** Ou utilize a opção "**ELABORAR**", para criar um documento dentro do próprio e-Docs, ou então utilize a opção "**FAZER UPLOAD**", para capturar um novo documento.

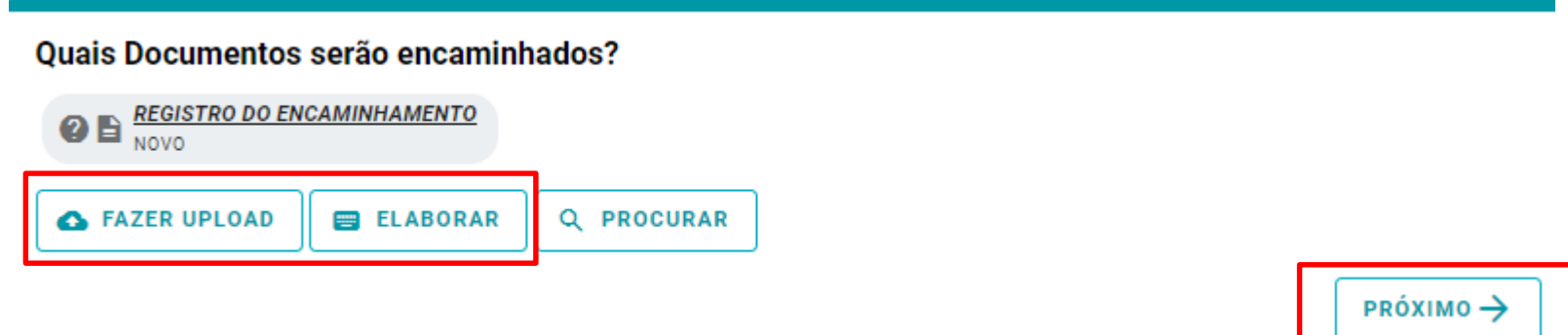

**7.** Perceba que, além dos documentos que você adicionou, será gerado um documento automático pelo sistema (Registro de Encaminhamento) contendo os dados do encaminhamento, como por exemplo, número do protocolo, remetente, destinatário, data etc. Em seguida clique em "**PRÓXIMO**".

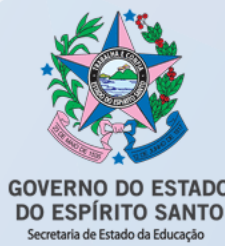

**8.** A tela de seleção do destinatário será aberta para escolher o destinatário (para onde será enviado o encaminhamento), conforme imagem abaixo.

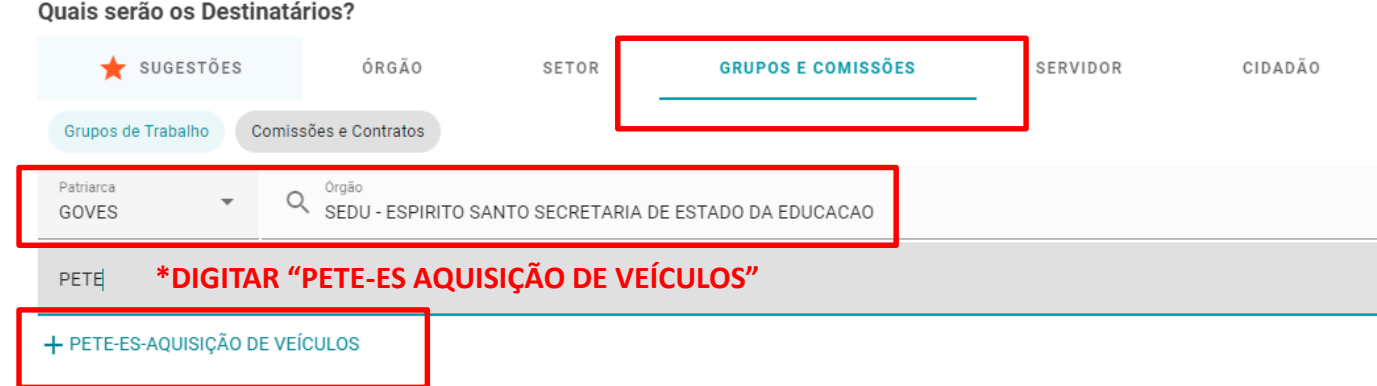

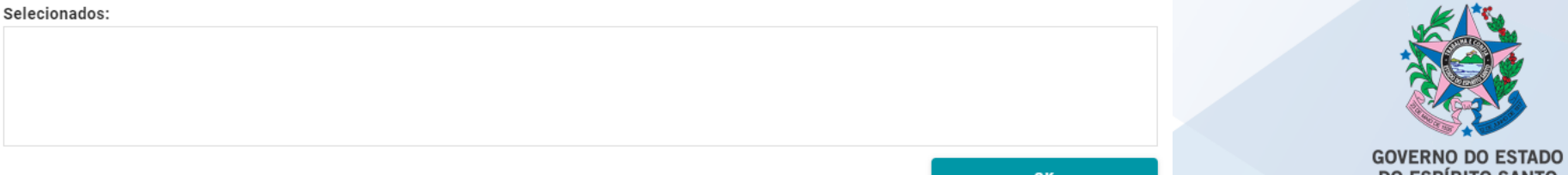

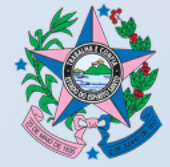

**DO ESPÍRITO SANTO** Secretaria de Estado da Educação

**9. A documentação para adesão ao edital deverá ser enviada ao destinatário abaixo descrito e demonstrado na imagem da página anterior: ORGÃO** – SEDU – ESPÍRITO SANTO SECRETARIA DE ESTADO DA EDUCAÇÃO **GRUPOS E COMISSÕES / Grupos de Trabalho** - **"PETE-ES AQUISIÇÃO DE VEÍCULOS"**

**10.** Clique sobre o(s) destinatário(s) desejado(s), em seguida clique em "**FECHAR**", no canto superior direito da tela de escolha dos destinatários.

Após escolher o destinatário, clique em "**PRÓXIMO**".

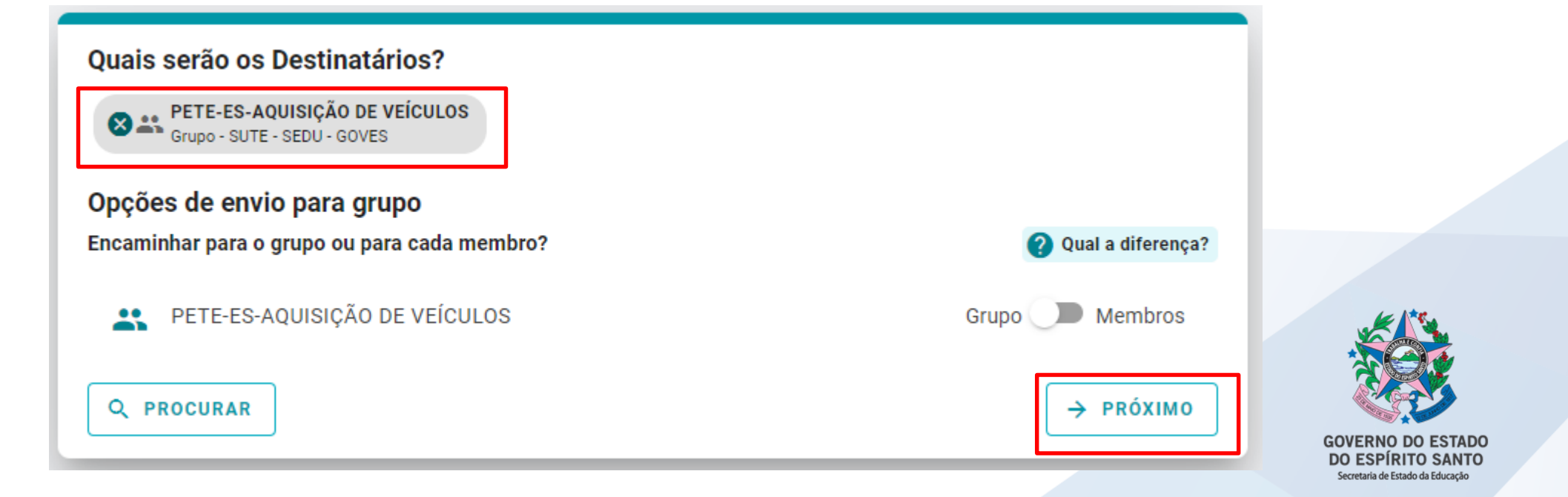

**11.** Escreva o título e a mensagem do encaminhamento, avalie o "nível de acesso" do Registro do Encaminhamento: manter marcada a opção "Organizacional". Clique em "**ENVIAR**".

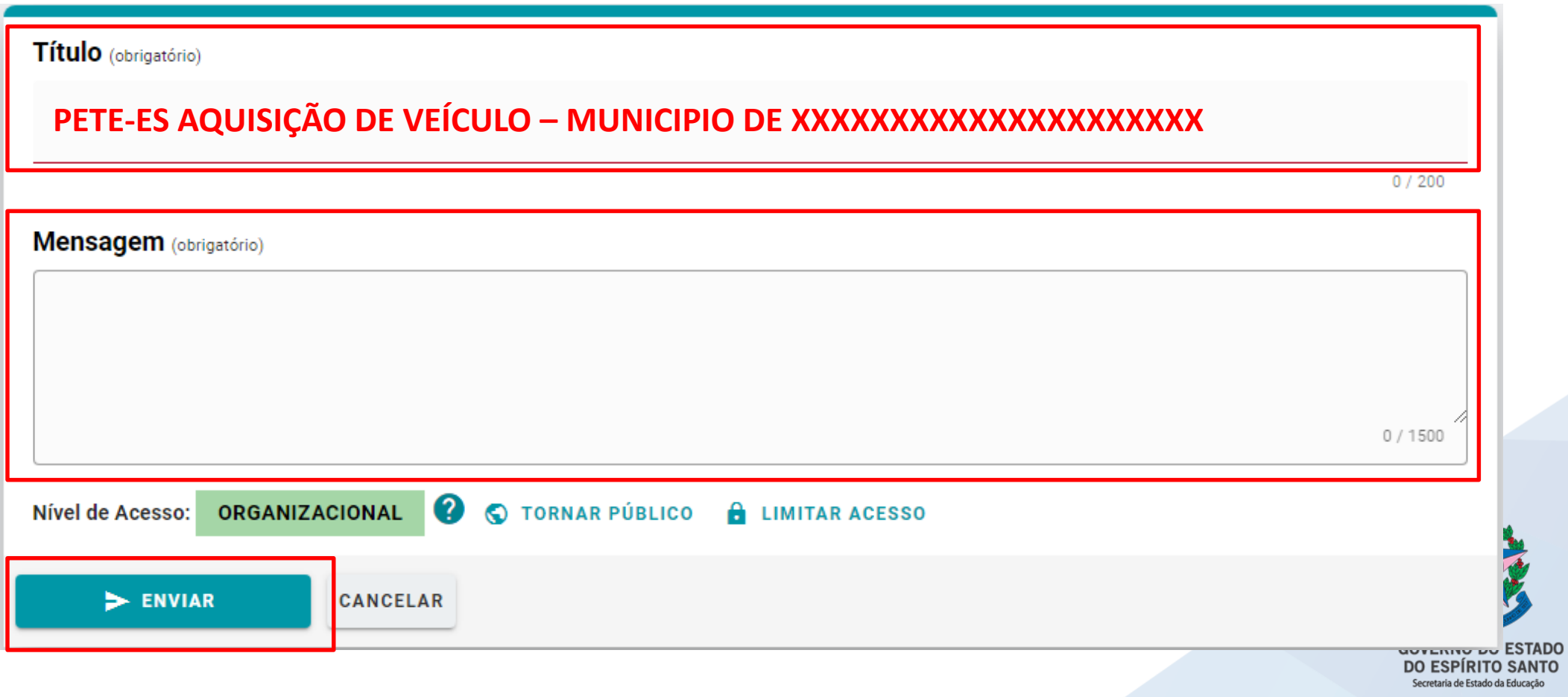

acão

# **CONTATOS**

TRANSPORTE ESCOLAR RURAL [transporteescolar@sedu.es.gov.br](mailto:transporteescolar@sedu.es.gov.br) (27) 3636-7693 (27) 3636-7726

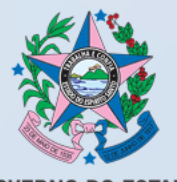

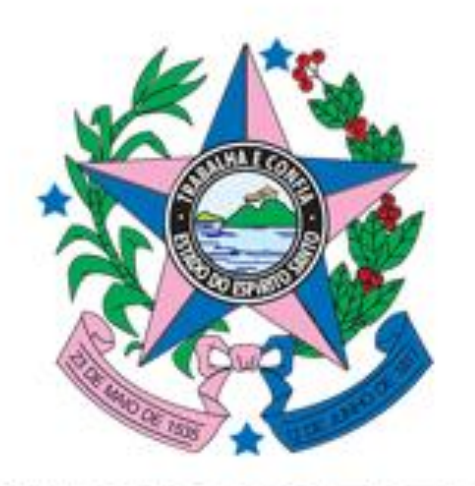